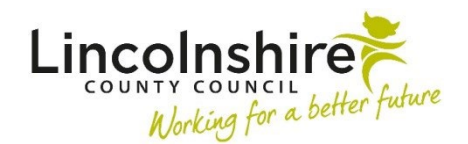

## **Social Care step down to TAC – Internal Lead Professional**

An Internal Lead Professional is defined as someone who works for Early Help.

## **Stepping down to an Internal Lead Professional when there is existing Early Help involvement**

 **Review Child Protection Conference.** A case can be stepped down to TAC using a **Clipboard Request** available within the **SC Child and Family Assessment, SC Child and Family Progress Meeting** or the **SC** 

 the Social Worker will need to complete the following steps: Once it has been agreed by the Early Help Manager that the case can step down to TAC

- Click on the **interpreties** requests icon at the top of the screen
- **step down to TAC (Internal LP)** • Select the request **CS Early Help Manager: Social Care involvement ended,**
- • **Pass to Worker**  find the Early Help Manager that has approved the step down to TAC
- Select **OK**
- **Save and Close** or **Finish** the workstep, whichever is appropriate for your recording purposes
- **Next actions** when you are ready to **Finish** the workstep, add the **Next action** of **SC Social Care Case Closure** to the **SC Child and Family Progress Meeting** or **Assessment,** you will add the Next action of **SC No Social Care Intervention SC Review Child Protection Conference**. In the **SC Child and Family Required – Case to close** instead.

The Early Help Manager will receive the notification **CS Early Help Manager: Social Care involvement ended, step down to TAC (Internal LP).** 

The Early Help Manager will need to complete the following steps:

- Access the **EH Early Help Case Supervision** step by clicking Start or Resume
- Click on **Section 2. Next actions**

 Step down to TAC from Social Care – Internal Lead Professional March 2023 Version 5.2 Page **1** of **4** 

- Add the **Next action** of **EH Decision on Significant Information,** tick the subjects that this applies to.
- Tick **Send Immediately?**
- Pass to Worker click on **Assign to Me**
- Save and Close the workstep.

The **EH Decision on Significant Information** step will now need completing to update the Case Status and assign the TAC Plan and Review step to the Internal Lead Professional.

- • In **Section 1. Details of Change Requested Case Status (prior to decision)**  will default in
- • **What has triggered this decision?**  tick **Step down from Social Care to TAC (Internal LP) – send TAC Plan and Review to self**
- **Significant Information**  complete the mandatory free text field as appropriate
- • **Case Status (following decision) Has there been a change to the Case Status** – tick **Yes, please detail below**
- **Case Status**  tick **TAC (Internal LP)**
- **Completed by**  tick
- In **Section 2. Next actions**, add the action of **EH TAC Plan and Review**, tick the subjects that this applies to
- **Find** and allocate this to the Early Help worker
- **Add and Close**
- Clipboard Request click on the clipboard and select the mandatory **REQUIRED CS Manager: Please review and authorise**
- • **Pass to Worker Find** and add yourself, please consider if you are allocating this to a worker you do not supervise you may at this point need to send this clipboard request to their line manager instead
- Click **OK** to close the clipboard and **Save** the workstep without closing
- The clipboard will now be highlighted in red, click on it and access the mandatory request you have just added
- Tick **Completed**
- **Finish** the workstep

The TAC Plan and Review step will now be allocated to the Early Help worker and the Case Status has been updated.

## **Stepping down to an Internal Lead Professional when there is no Early Help involvement**

 A request can be made by a Social Worker to step a case down to TAC when there is no existing Early Help involvement by completing an **EH Early Help Contact**.

If no Family Group exists on the record, and you are working with a single subject the **EH Early Help Contact** can be accessed from within the **Person summary** screen by clicking on **Start** within the sidebar menu.

If a **Family** Group exists on the record, please click on the Family hyperlink to add the **EH Early Help Contact**. Please do this even if you are only stepping down one subject within the Group by completing the following steps.

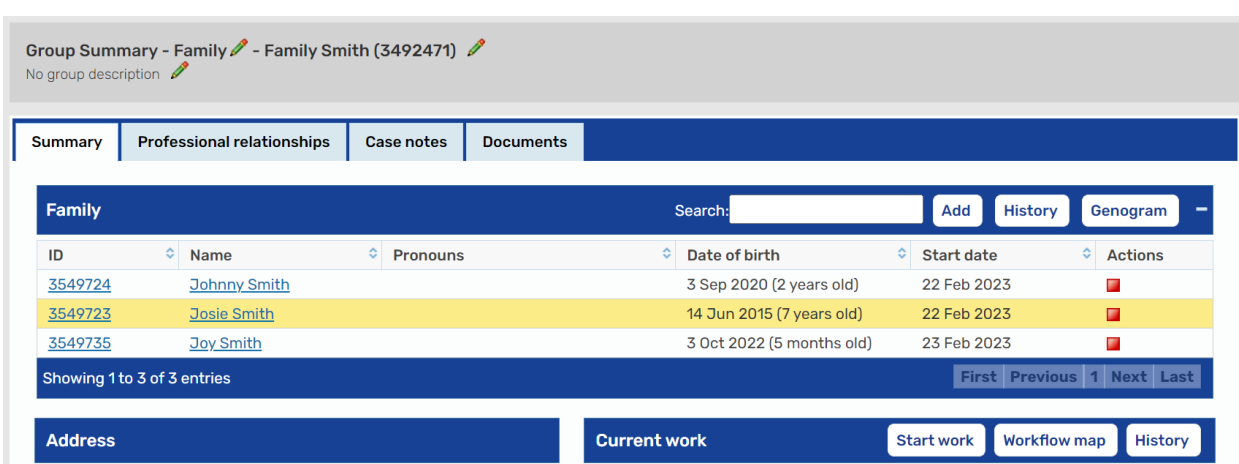

• Within the Family Group Summary screen click on the **Start work** Start work button.

- A **New work** screen will display, tick any subjects that you wish to step down to TAC, then click on **Next>>**
- A list of available worksteps will appear, select the **EH Early Help Contact**

The **EH Early Help Contact** will now display for completion. The Social Worker making the request will only need to complete Sections 1, 2 and a clipboard request.

- • **Section 1. Child / Family Details**  the subjects you have selected will display. Complete the remaining fields as appropriate including the mandatory question **Are any of the children / young people in the family a 'Young Carer'?**
- • **Section 2. Service Request Information**  Service Requested tick **Early Help / F4M Support**
- **Is this a 'step down' from Social Care?** Tick **Yes Please open to Early Help to step down to Internal LP**

 Step down to TAC from Social Care – Internal Lead Professional March 2023 Version 5.2 Page **3** of **4** 

- **Source of Contact**  select **LA Services LCC Social Care**
- **•** Date/time of request defaults in
- **Details of person making contact** click on **Find**, complete a **Find Worker**  search for yourself and select
- Complete the remaining fields to include as much detail as possible. This will prevent any delays in your request being processed
- Clipboard Request click on the clipboard and select **CS Front door: Please screen contact**
- **Pass to Worker**  select **CS Early Help Front Door Inbox**
- **Save** and **close** the workstep.

The Early Help team will screen your request. If your request has been accepted it will be passed to a locality team for allocation.

 **Child Protection Visit** and **SC Core Group Meeting** worksteps can be cancelled by your **Please note:** If your request is accepted, any outstanding **SC Child in Need Visit**, **SC**  Practice Supervisor once your recording has been completed.

The Early Help team will receive the request **CS Front door: Please screen contact.** The Early Help team will need to complete the following steps:

- Click on the **Incoming Request CS Front door: Please screen contact**.
- **Resume** the workstep
- Screen the information added by the Social Worker in Sections 1 and 2
- Click on **Section 3. Front Door Screening**
- Complete the **Screening Decision and Required Actions** field
- **Screening Outcome**  select **Progress to Early Help / F4M**
- **Screen by Find** and add yourself
- • **Section 4. Next actions**  add the Next action of **EH Early Help Request and Allocation**, tick all subjects this applies to
- • **Pass to Worker**  if assigning to Early Help select a locality inbox. Use **Pass to team** if assigning to Future For Me
- **Please screen contact** request • The clipboard will be highlighted in red, click on it and access the **CS Front door:**
- Tick **Completed**
- **Finish** the workstep

The request has now been screened and passed to a team for allocation.